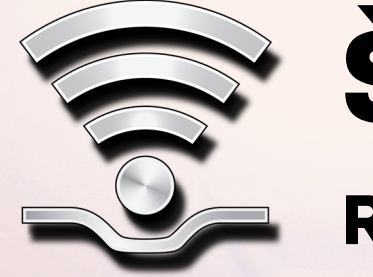

# REGISTRATIE & ACTIVATIE ŠKODA CONNECT

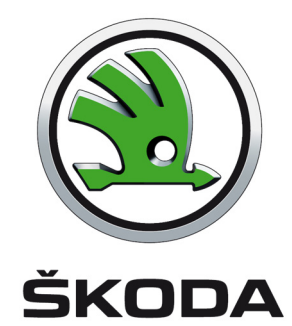

#### **Connect Portal**

Voor gebruik van de onlinedienst **ŠKODA Connect** is voorafgaand een registratie van de gebruiker en de wagen noodzakelijk op de webpagina **Connect Portal** , alsmede een activatie van de onlinediensten in het infotainment van de wagen. Het Connect Portal is beschikbaar op de internetsite van de ŠKODA-importeur . Na succesvolle registratie en activatie bestaat de mogelijkheid de onlinediensten via de website Connect Portal of met de applicatie ŠKODA Connect in de mobiele telefoon volledig te besturen.

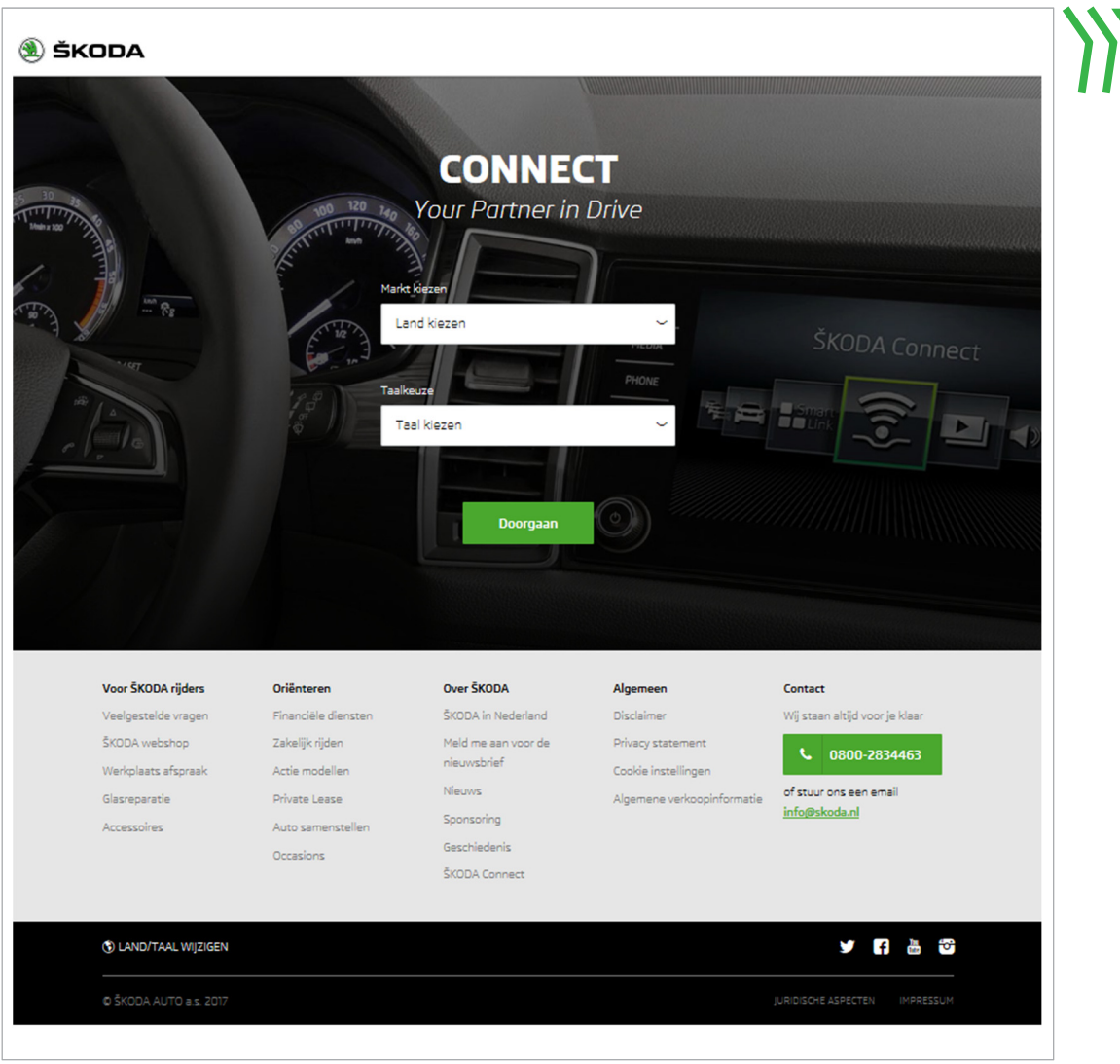

# **Wat is nodig voor Connect Portal ?**

**Gebruikers- en wagenregistratie**

**Gebruikersaccountbeheer**

**Instelling/gebruik van de onlinediensten**

**Verlenging van het gebruik van de onlinediensten**

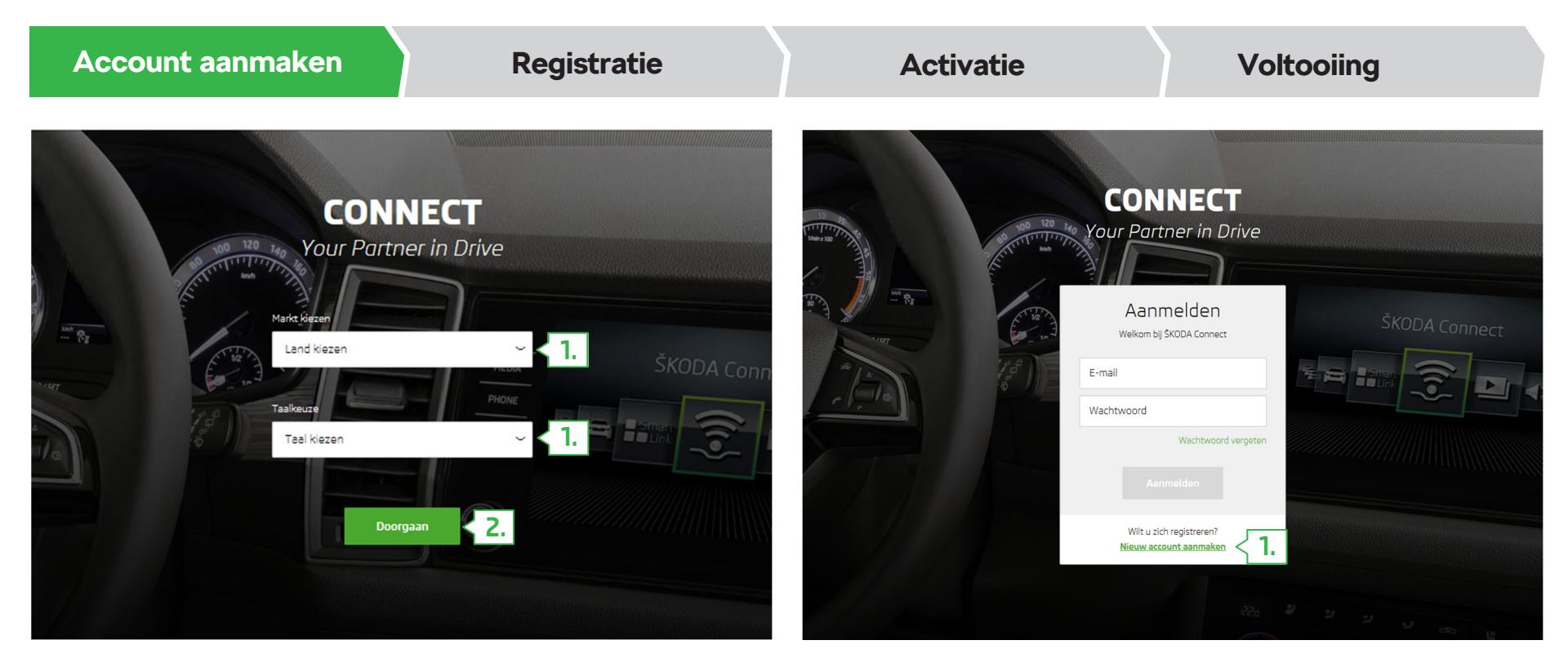

Het ŠKODA Connect Portal starten.

- **1.** Kies uw **land** en de **taal**.
- **2.** Klik op "**Doorgaan**".

**1.** Klik op "**Nieuw account aanmaken**".

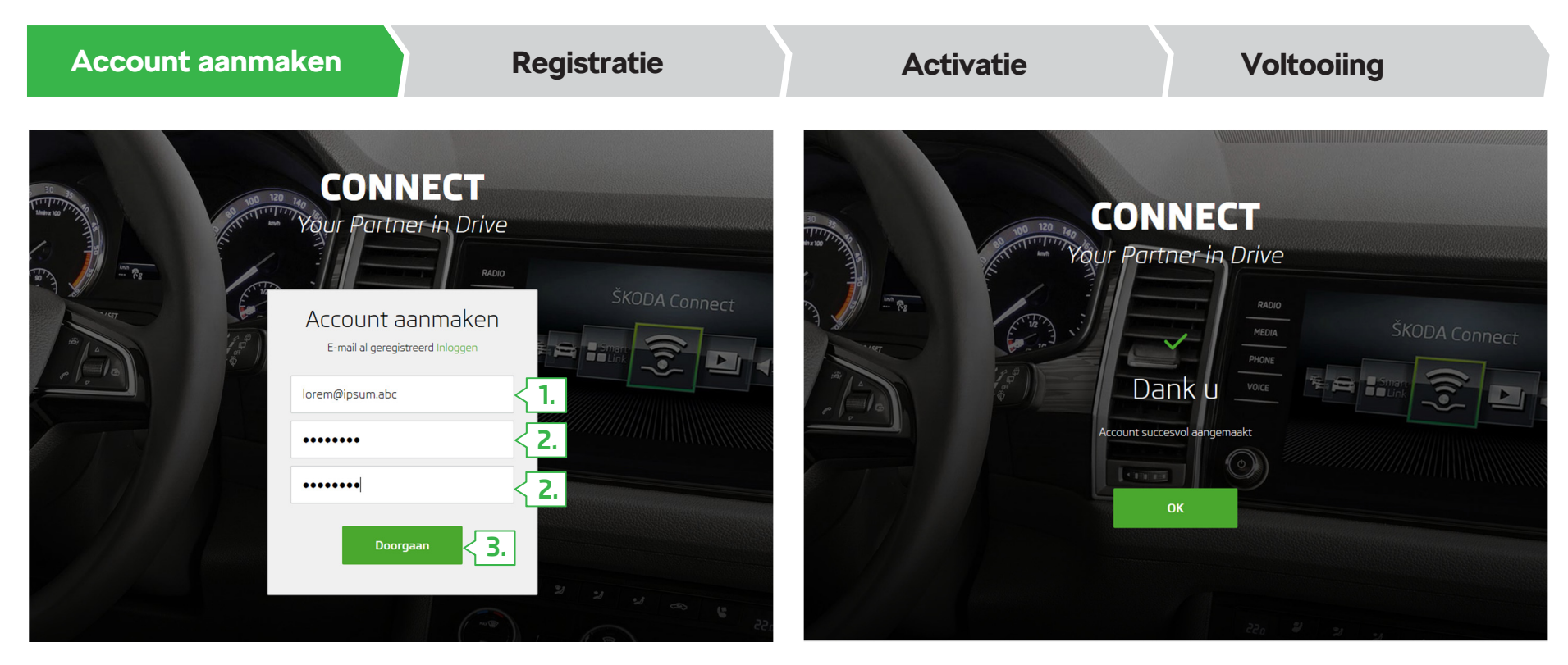

- **1.** Het **e-mailadres** voor aanmelding op de Connect Portal ingeven.
- **2.** Het **toegangswachtwoord** ingeven en dit **herhalen** voor de verificatie.
- **3.** Klik op "**Doorgaan**".

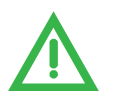

**Eisen aan het wachtwoord:**

- Minimaal acht tekens
- Een combinatie van cijfers, kleine letters en hoofdletters

Er wordt een bevestigingsmail verstuurd naar het opgegeven e-mailadres.

Controleer uw inbox en klik in de bevestigingsmail op de **verificatielink**. De link is 24 uur geldig..

Mocht u de bevestigingsmail niet vinden, controleer dan ook uw spamfolder.

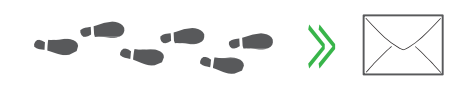

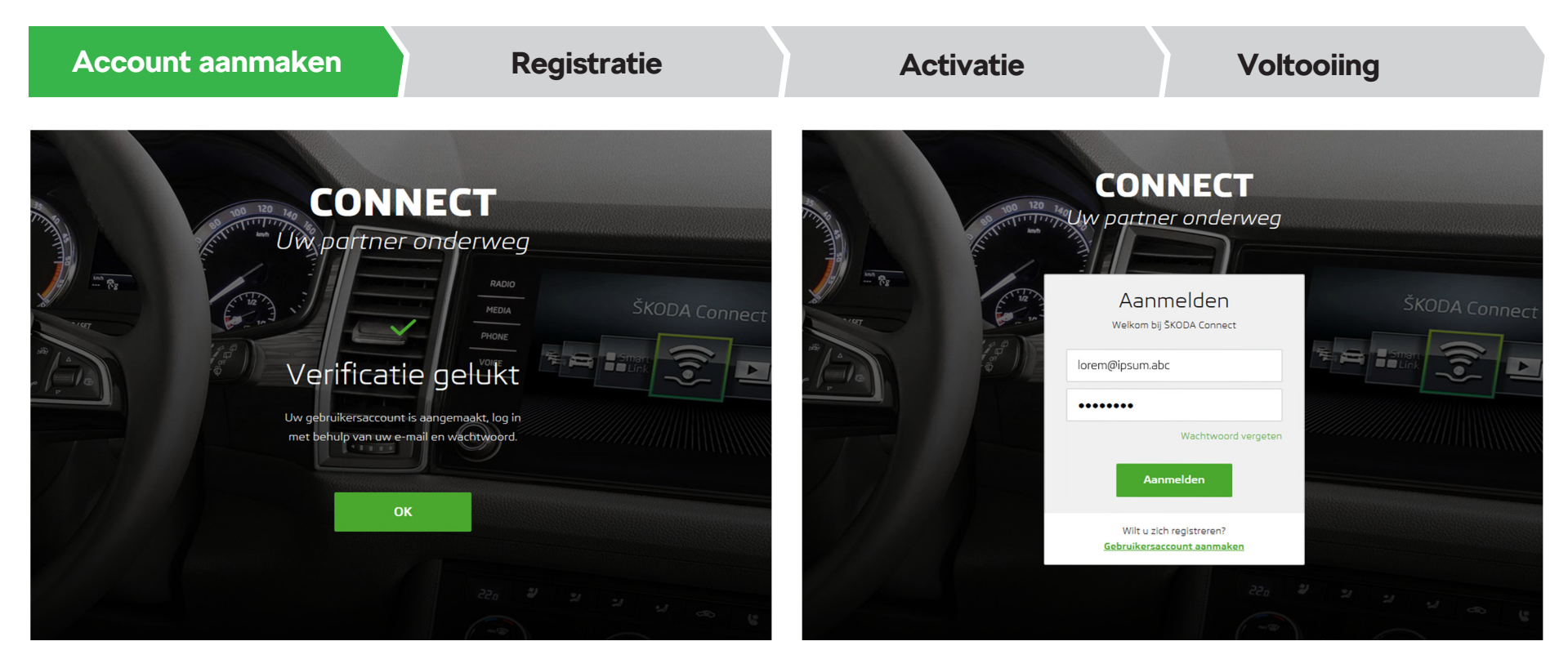

Na aanklikken van de verificatielink wordt een pagina met informatie over succesvolle verificatie weergegeven.

Meldt u aan op uw gebruikersaccount.

Klik op "**OK**" om verder te gaan.

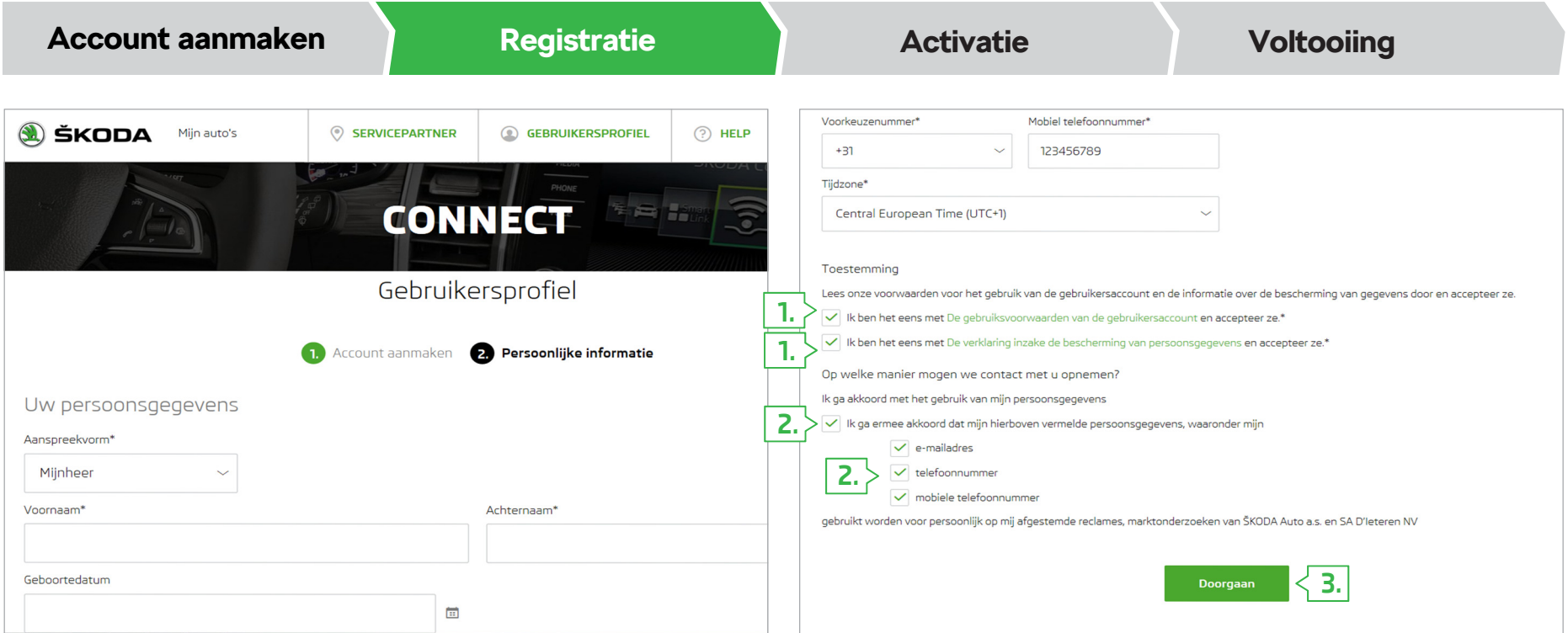

Na de aanmelding wordt een registratieformulier weergegeven. Vult u hier uw **persoonlijke gegevens** en uw **contactgegevens** in.

- **1. Bevestigen,** dat u de gebruiksvoorwaarden van het gebruikersaccount en de informatie betreffende het vastleggen en gebruik van persoonsgebonden gegevens en bijbehorende wagengegevens hebt gelezen en hiervoor toestemming geeft.
- **2.** Als u door ŠKODA AUTO voor reclamedoeleinden en marktonderzoek wilt worden gecontacteerd, bevestigt u de toestemming en kiest u de voorkeur voor de wijze van contact opnemen. Deze toestemming en de contactmethode kunt u altijd wijzigen in uw gebruikersprofiel.
- **3.** Klik op "**Doorgaan**".

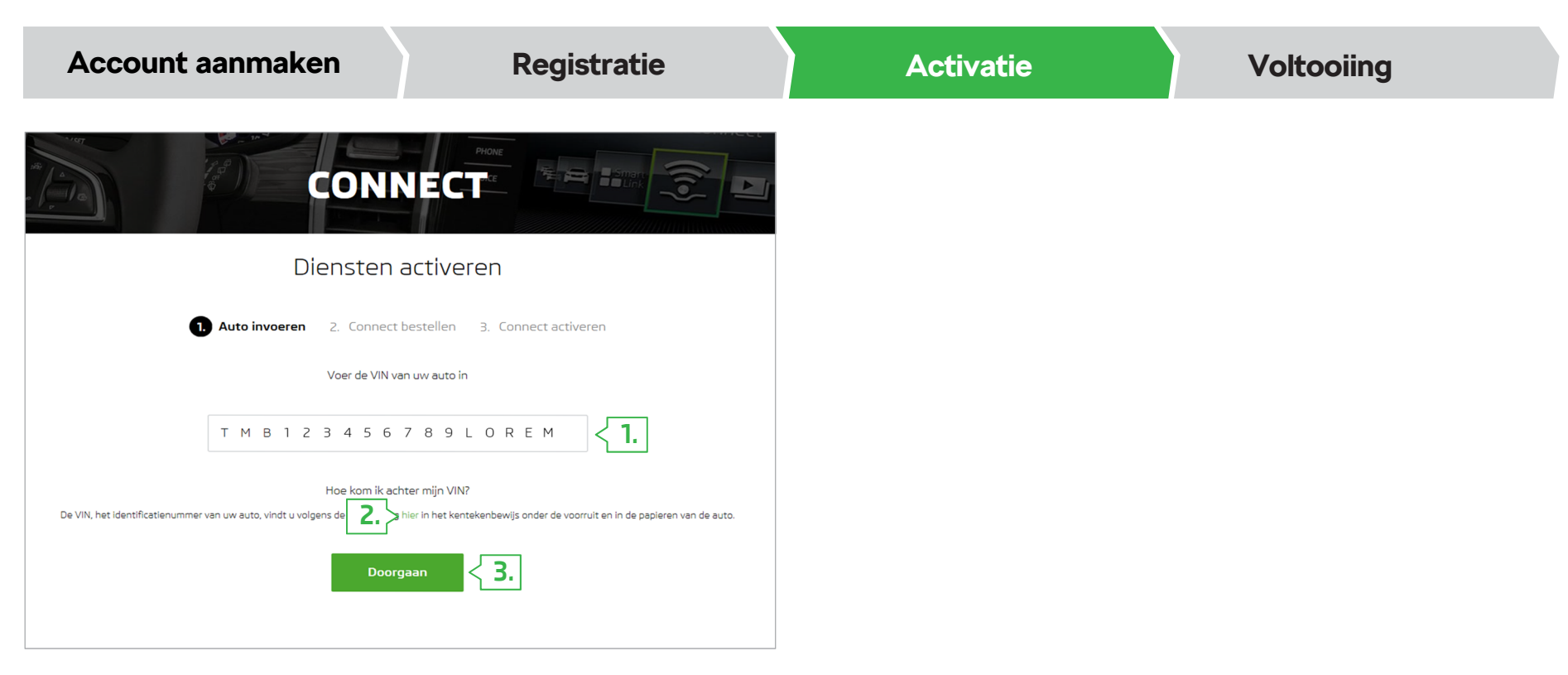

- **1.** Geef het chassisnummer van 17 posities (VIN) van uw wagen in.
- **2.** Als u niet weet waar u het chassisnummer kunt vinden, gebruikt u de helpfunctie. Deze wordt door aanklikken van de geaccentueerde tekst "hier" weergegeven.
- **3.** Klik op "**Doorgaan**".

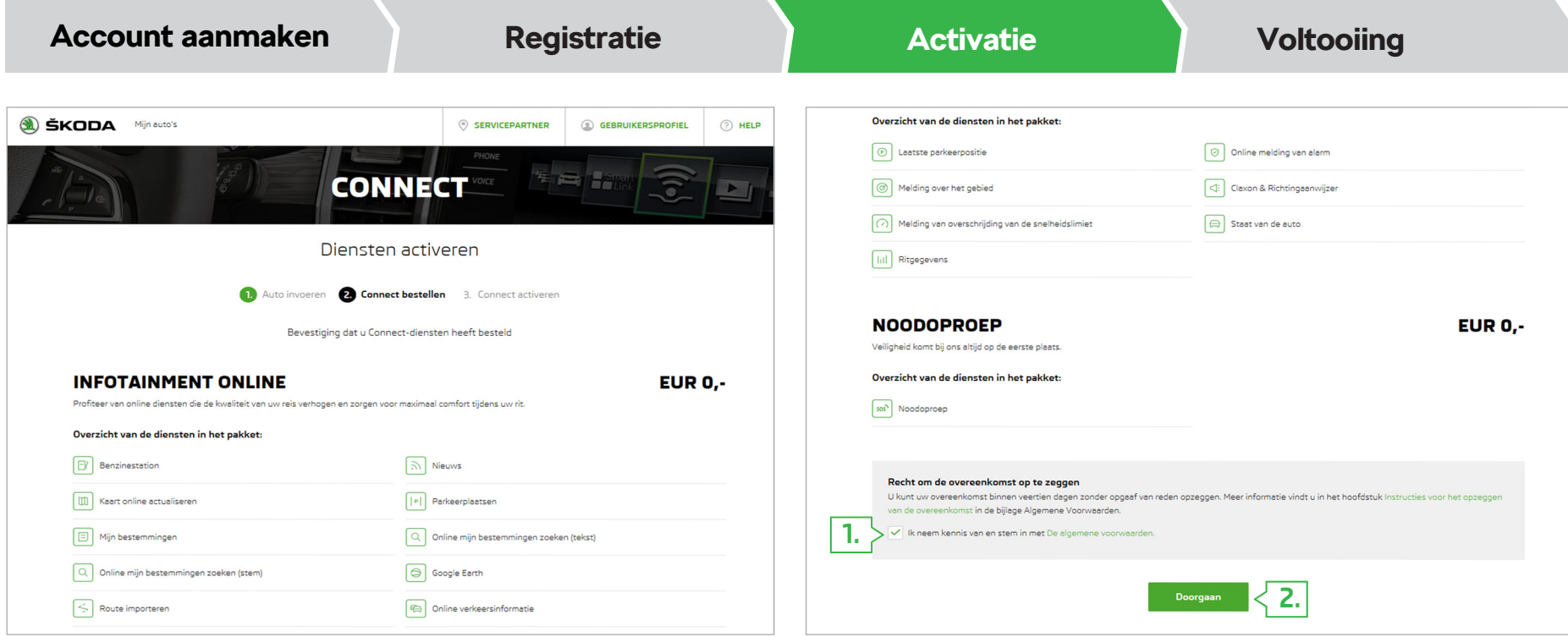

Na ingave van het chassisnummer wordt een overzicht van de bestelde pakketten van de onlinediensten ŠKODA Connect weergegeven.

- **1. Lees en bevestig** uw instemming met de algemene gebruiksvoorwaarden voor de onlinediensten ŠKODA Connect.
- **2.** Klik op "**Doorgaan**".

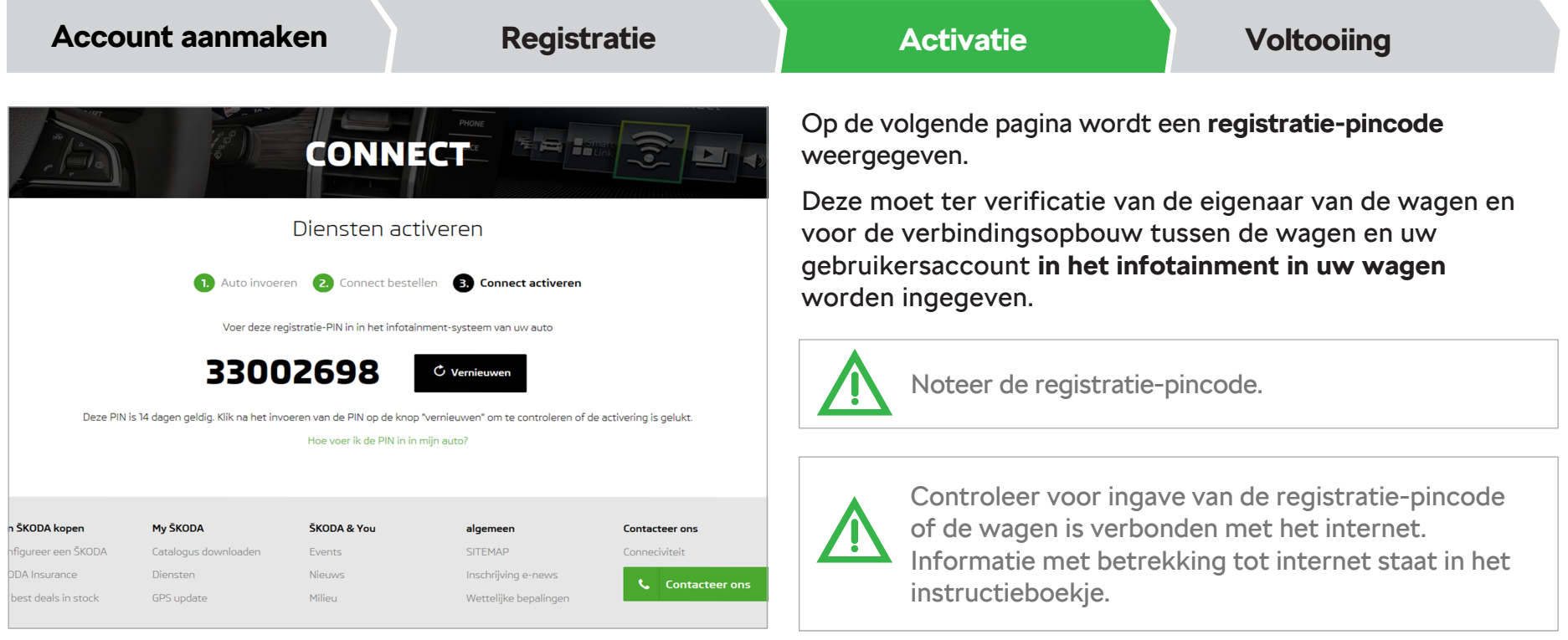

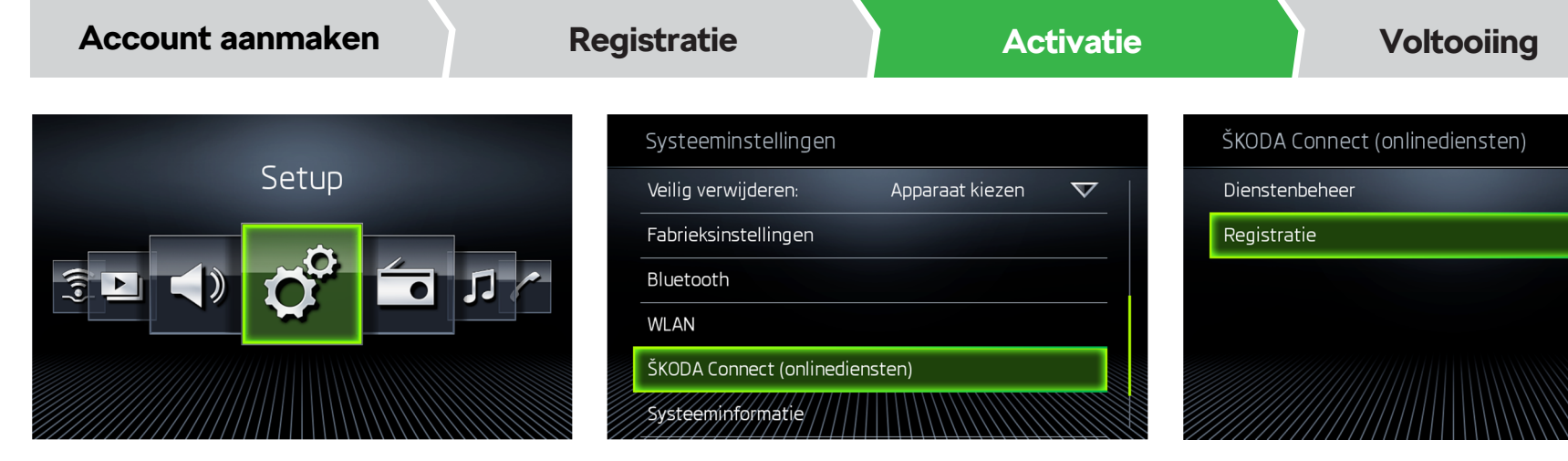

- **1.** Het sensorveld "MENU" op het infotainment aantippen en de optie "**Setup**" kiezen.
- **2.** Omlaag scrollen in het weergegeven menu en dan kiest u voor de optie "**ŠKODA Connect (onlinediensten)**".

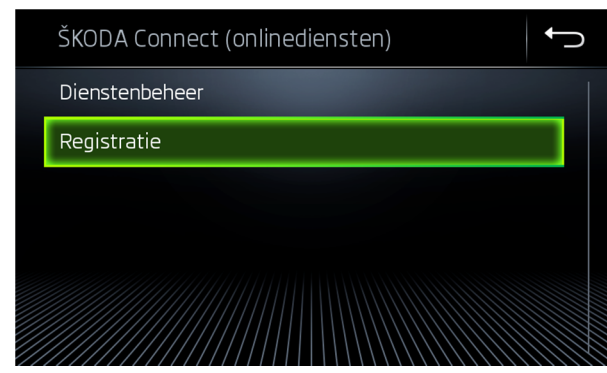

**3.** Kies de optie "**Registratie**".

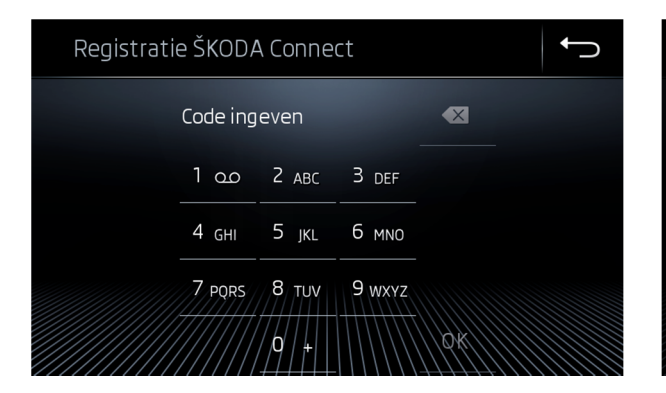

**4.** De registratie-pincode ingeven en "**OK**" aantippen.

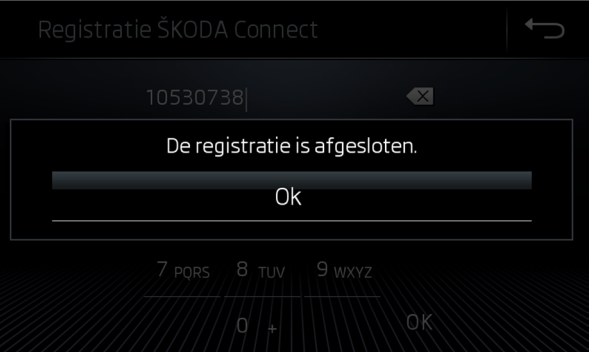

**5. Wachten**, tot de registratie wordt bevestigd door het infotainment. Dat kan meerdere minuten duren.

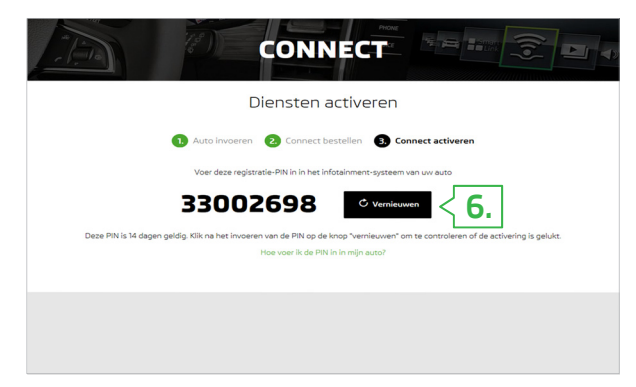

**6.** Keer terug naar het Connect Portal. Als de pagina met de registratie-pincode nog wordt weergegeven of deze wordt na het aanmelden nog steeds weergegeven, klikt u dan op "**Vernieuwen**".

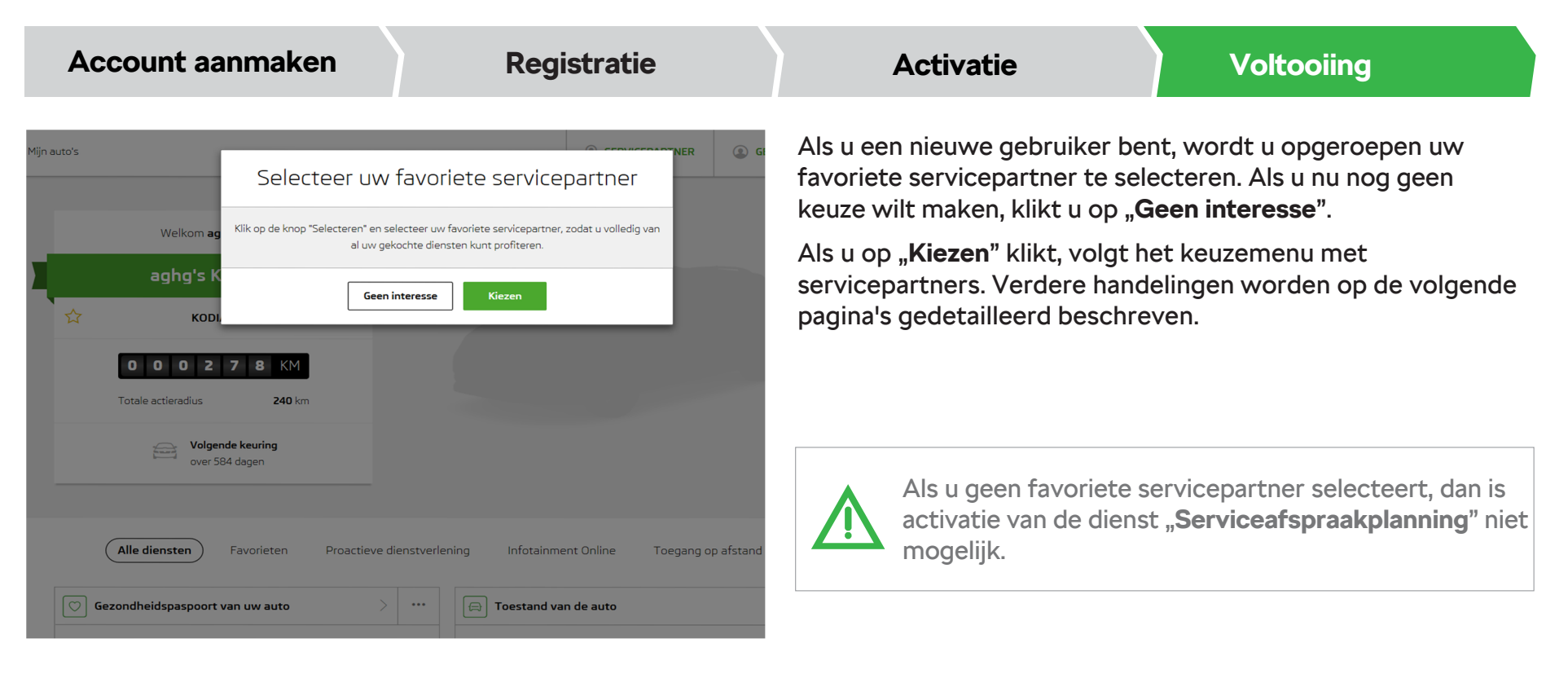

#### **Connect Portal > Kiezen van de favoriete servicepartner**

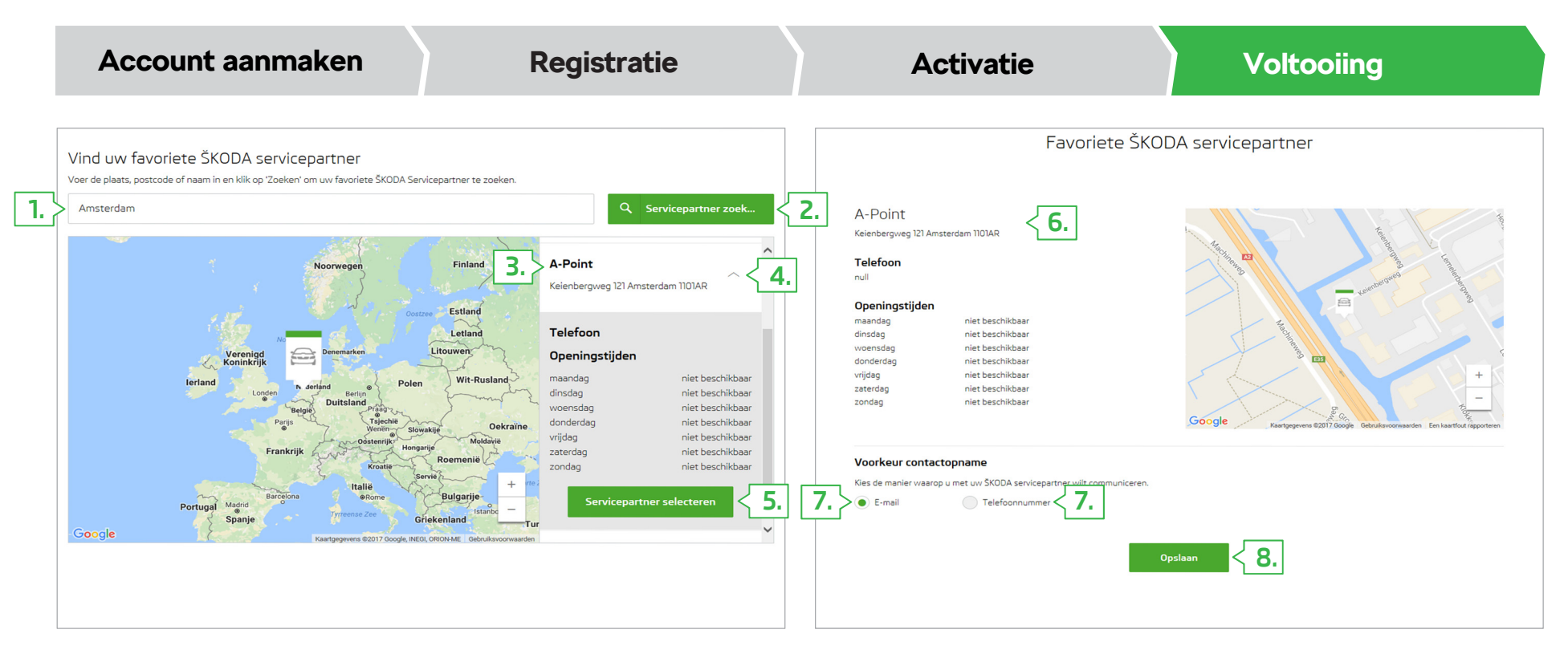

- **1.** Bij het zoeken van een servicepartner de locatie of naam ingeven.
- **2.** Klik op de **zoekknop op het beeldscherm**.
- **3.** Afhankelijk van de ingave worden de gezochte resultaten weergegeven.
- **4.** Klik op de kleine pijl om details weer te laten geven.
- **5.** Bevestig de keuze door te klikken op "**Servicepartner selecteren**".
- **6.** Er wordt gedetailleerde informatie over de gekozen servicepartner weergegeven.
- **7.** De wijze van communicatie met de servicepartner kiezen.
- **8.** De keuze van de servicepartner bevestigen door te klikken op "**Opslaan**".

#### **Connect Portal > Kiezen van de favoriete servicepartner**

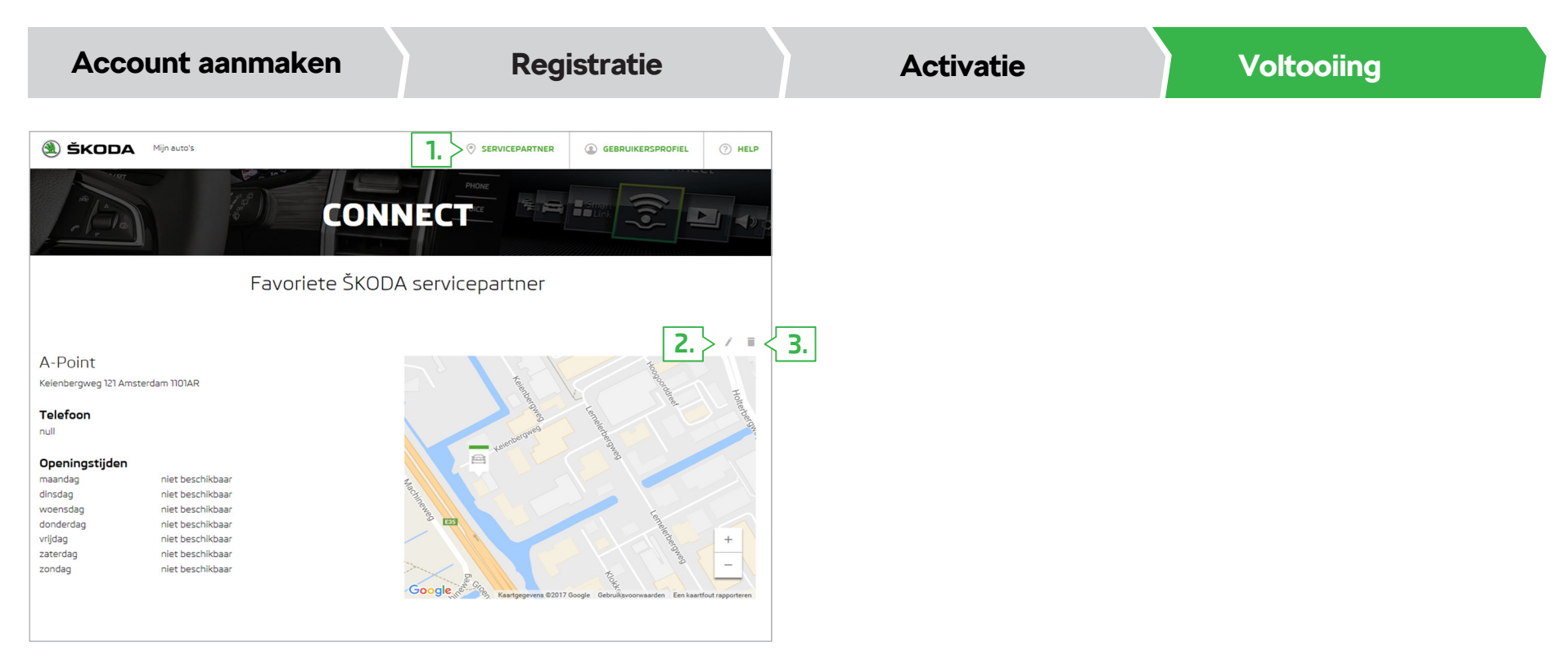

Na het bevestigen van de keuze van de favoriete servicepartner wordt informatie over de gekozen servicepartner weergegeven.

De weergave van informatie, een wijziging of het wissen van de servicepartner van uw voorkeur kan als volgt.

- **1.** Knop op beeldscherm voor de**Weergave van informatie**over de favoriete servicepartner.
- **2.** Knop op beeldscherm voor **Wijziging** van de favoriete servicepartner.
- **3.** Knop op beeldscherm voor het **Wissen** van de favoriete servicepartner.

#### **Connect Portal > Serviceafspraakplanning**

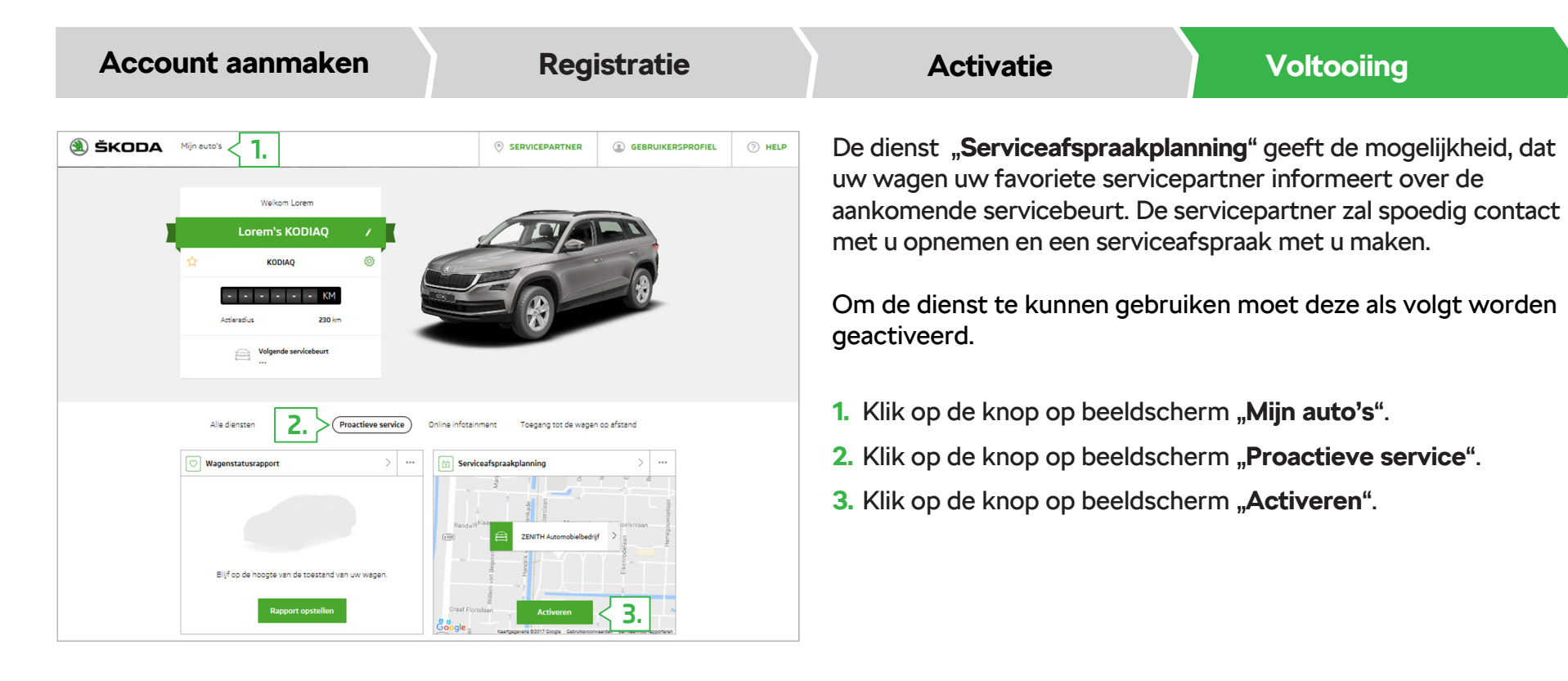

Nadruk, reproductie, vertaling of andere vormen van gebruik, ook van gedeelten, is zonder schriftelijke toestemming van ŠKODA AUTO a.s. niet toegestaan.

ŠKODA AUTO a.s. behoudt zich uitdrukkelijk alle rechten op grond van het auteursrecht voor.

Wijzigingen voorbehouden. Uitgegeven door: ŠKODA AUTO a.s. © ŠKODA AUTO a.s. 05-2017